# Retail Application Quick Reference Guide

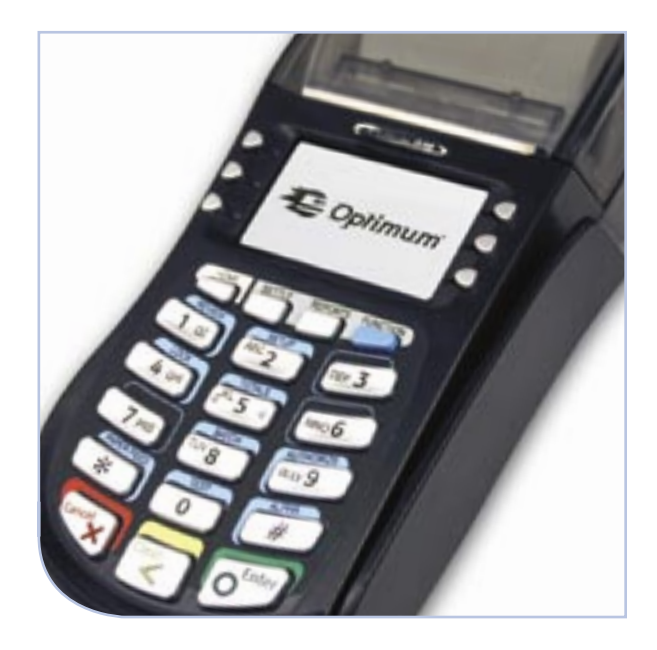

## Hypercom® T4000 Series

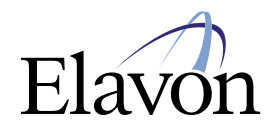

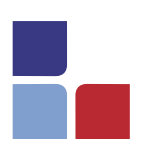

# Retail Application Quick Reference Guide

## **Credit Card Sale**

- > Swipe the card
- > Follow the prompts

#### OR

- > Select [ENTER]
- > Select [TRANSACTION]
- > Select [SALE]
- > Select [CREDIT]
- > Swipe the card
- > If prompted for purchasing card press [ENTER] for yes or [CLEAR] for no
	- If prompted enter the PO/ID # and press [ENTER]
- <sup>&</sup>gt; If prompted [ENTER] the last 4 digits of the account # and press [ENTER]
- > Enter the \$ amount and press [ENTER]
- > If prompted enter the tax amount and press [ENTER]
- > The terminal will display the total. If correct press [ENTER] to continue or [CLEAR] to return to the main screen
- <sup>&</sup>gt; Print second receipt [ENTER] for Yes or [CLEAR] for No

## **Manual Sale**

- > Select [ENTER]
- > Select [TRANSACTION]
- > Select [SALE]
- > Select [CREDIT]
- > If prompted for purchasing card press [ENTER] for Yes or [CLEAR] for No • If prompted enter the PO/ID # and
	- press [ENTER]
- > If prompted press [ENTER] for card present or [CLEAR] if the card is not present
	- If the card is not present select the verification code listed
- > Enter the \$ amount and press [ENTER]
- > If prompted enter the tax amount and press [ENTER]
- > The terminal will display the total. If it is correct press [ENTER] to continue or [CLEAR] to return to the main screen.
- > If prompted enter the address information
- > If prompted enter the zip code
- <sup>&</sup>gt; Print second receipt [ENTER] for Yes or [CLEAR] for No

## Hypercom® T4000 Series

## **Authorization Only**

#### > Press [ENTER]

- > Select [TRANSACTION]
- > Use the arrow key to scroll to [AUTHORIZATION ONLY] and select it
- > Swipe or manually enter card # and press [ENTER]
- > If prompted input the expiration date and press [ENTER]
- <sup>&</sup>gt; If prompted enter the last 4 digits of the card # and press [ENTER]
- > If prompted press [ENTER] for card present or [CLEAR] if the card is not present
	- If the card is not present select the verification code listed
- > Enter the \$ amount and press [ENTER]
- > Print second receipt [ENTER] for Yes or [CLEAR] for No

## **Forced Sale**

- > Press [ENTER]
- > Select [TRANSACTION]
- > Select [OFFLINE]
- <sup>&</sup>gt; Swipe or manually enter the card # and press [ENTER]
- > If prompted for purchasing card, press [ENTER] for Yes or [CLEAR] for No
- > If prompted input the expiration date and press [ENTER]
- > If prompted enter the last 4 digits of the account # and press [ENTER]
- > If prompted enter the PO # and press [ENTER]
- > Enter the \$ amount and press [ENTER]
- > If prompted enter the tax amount and press [ENTER]
- > The terminal will display the total. If it is correct press [ENTER] to continue or [CLEAR] to return
- > Input the approval code and press [ENTER]
- > Print second receipt [ENTER] for Yes or [CLEAR] for No

#### **Balance Inquiry**

- > Press [ENTER]
- > Select [TRANSACTION]
- > Use the arrow key to scroll to [BALANCE] and select it
- > Select [PREPAID]
- > Swipe or manually enter the card # and press [ENTER]
- > A receipt will print with the available balance

## Hypercom® T4000 Series

## **Debit Sale**

- > Select [ENTER]
- > Select [TRANSACTION]
- > Select [SALE]
- > Select [DEBIT]
- > Swipe the card
- > Enter the \$ amount and press [ENTER]
- > If prompted enter the cash back amount and press [ENTER]
- > The terminal will display the total. If it correct press [ENTER] to continue or [CLEAR] to return to the main screen
- > Have the customer input their PIN # and press [ENTER]
- > Print second receipt [ENTER] for Yes or [CLEAR] for No

#### **Void**

- > Press [ENTER]
- > Select [TRANSACTION]
- > Use the arrow key to scroll to [VOID] and select it
- > Input the invoice # and press [ENTER]
- > The terminal will display the total. If it is correct press [ENTER] to continue or [CLEAR] to return
- > Print second receipt [ENTER] for Yes or [CLEAR] for No

## **Credit Return**

- > Press [ENTER]
- > Select [TRANSACTION]
- > Select [REFUND]
- > Select [CREDIT]
- > Swipe or manually enter the card # and press [ENTER]
- > If prompted input the expiration date and press [ENTER]
- > If prompted enter the last 4 digits of the account # and press [ENTER]
- > Enter the \$ amount and press [ENTER]
- > Print second receipt [ENTER] for Yes or [CLEAR] for No

## **Debit Refund**

- > Press [ENTER]
- > Select [TRANSACTION]
- > Select [REFUND]
- > Select [DEBIT]
- > Swipe the card
- > If prompted enter the last 4 digits of the account # and press [ENTER]
- > Enter the \$ amount and press [ENTER]
- > Have the customer enter their PIN # and press [ENTER]
- > Print second receipt [ENTER] for Yes or [CLEAR] for No

#### **Find**

- > Press [ENTER]
- > Select [BATCH]
- <sup>&</sup>gt; Use the arrow keys to scroll to [FIND] and select it
- > Input the invoice # and press [ENTER]

## Hypercom® T4000 Series

#### **Reprint**

#### > Press [ENTER]

- > Use the arrow key to scroll to re-print and select it
- > Select [LAST] to print the last transaction or [INVOICE] to enter a specific invoice #
- > Select customer or merchant copy

The receipt will reprint

#### **Settlement**

- > Press [ENTER]
- > Select [BATCH]
- > Select [SETTLEMENT]
- > Enter the manager password and press [ENTER]
- > The terminal will display the sale total. If it correct press [ENTER] to continue or [CLEAR] to return
- > The terminal will display the refund total. If it correct press [ENTER] to continue or [CLEAR] to return
- > The terminal will settle the batch and print a settlement report

NOTE: If totals are incorrect run an audit to determine what transactions are missing and re-run them.

#### **Batch Review**

- > Press [ENTER]
- > Select [BATCH]
- > Select [REVIEW]
- > Use the [CLEAR] key to view the previous transaction or [ENTER] to view the next transaction

#### **Totals**

- > Press [ENTER]
- > Select [BATCH]
- > Select [TOTALS]
- > The batch is scanned and the total \$ amount for the batch displays
- > Press [ENTER] to review net sales by card type and continue to as needed
- > Press [CLEAR] to review previous totals. When the last card is shown the terminal displays 'NO MORE TOTALS'

#### **Detail Report**

- > Press [ENTER]
- > Press [REPORTS]
- > Select [AUDIT]
- > Select [NOVA]

A detailed breakdown of the transaction will print

#### **Summary Report**

- > Press [ENTER]
- > Select [REPORTS]
- > Select [SUMMARY]

The report will print

#### **History Report**

- > Press [ENTER]
- > Press [REPORTS]
- > Use the arrow key to scroll to [HISTORY] and select it
- > Select the length of days history you want to print

The report will print

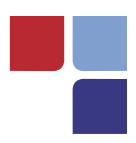

# MerchantConnect **The Online Window To Your Payment Processing Account**

MerchantConnect is your one-stop destination for online customer service. It contains everything you need to manage your electronic payment activity:

## **My Account**

Manage your account online. View statements, view or update your profile, request new products and track equipment shipments.

## **My Reports**

Provides you with timely and secure accounting information such as deposit summaries, transaction activity, chargeback and retrieval status and more.

## **Support**

Find resource information about transaction processing, industry mandates, product support and practical tips to help improve your bottom line.

## **Getting Started Is: Fast, Easy, Secure And Free!** Go to www.MerchantConnect.com